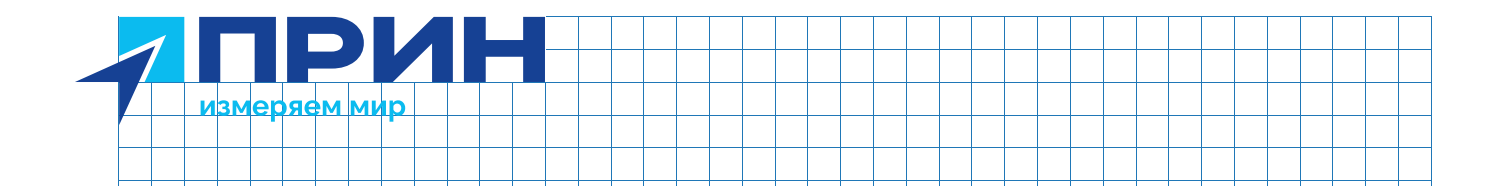

# CHCNAV D390

# Эхолот гидрографический

**CHCNAV MENT** .<br>. Edge et løxga  $\bullet$ Mark

# Руководство по эксплуатации

Редакция 1 ■ Декабрь 2022

prin.ru

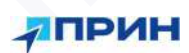

# Оглавление

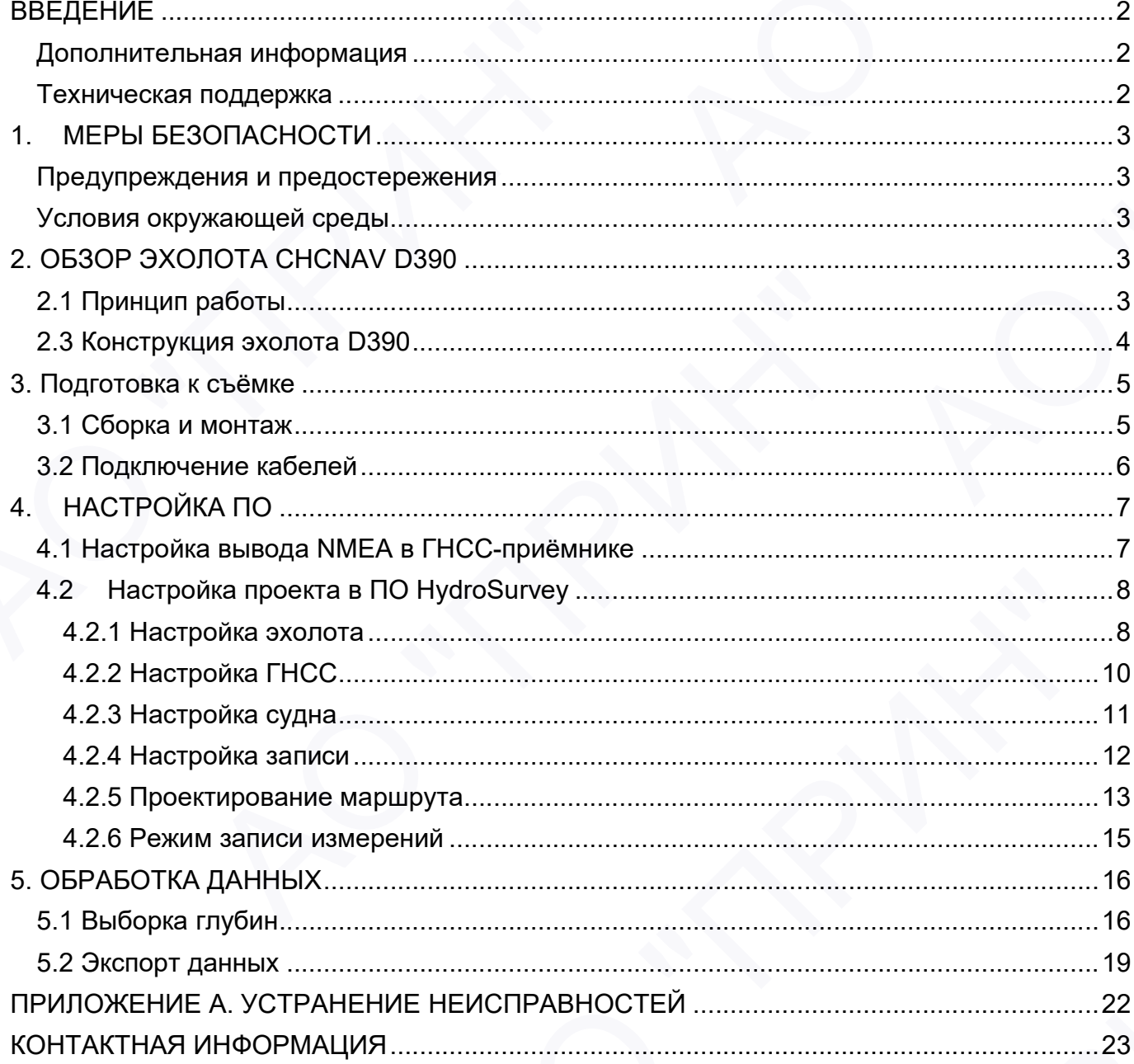

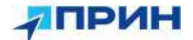

## ВВЕДЕНИЕ

Руководство по эксплуатации эхолота гидрографического CHCNAV D390 описывает порядок установки, подготовке к работе и использования оборудования.

АО «ПРИН» постоянно стремится к улучшению работы своих продуктов. Содержание данного руководства может быть изменено без предварительного уведомления пользователей. В случае несоответствия между продуктом и описанием в данном руководстве приоритет имеет продукт. АО «ПРИН» оставляет за собой право изменять описание технических параметров и графической информации.  $F$  (принципе и состоительных закопота гипоропрефилением СНСКАУ D380 описывает реализовате о 19 местно с принципе и состоительно с принципе и состоительно с принципе и состоянно с принципе и состоянно с принципе и состоя порядок установки, подготовке к работе и использователе. Пользователе. В случае несоответствая может систему случаению пользователей в случае несоответствия между присмания технических параметров и трефических параметров ВВЕДЕНИЕ Регионализм молота подографического CHCNAV D300 описывает руководство по воспулятельно подографического CHCNAV D300 описывает подографического сударительно подографического содержения и для соответник и для соот  $\overline{AB}EDEHHE$ <br>
Руководство по котлученими знакого сидеостверниковкого CHCNAV D380 списывает<br>
подому усиложена располагает располагает в подому и природне подому и природне на день с располагает совере в подому и подому и

Перед использованием приёмника внимательно прочтите это руководство. АО «ПРИН» не несёт никакой ответственности за любой ущерб, вызванный неправильными действиями пользователя.

Подразумевается, что пользователь знаком с операционной системой Windows® и умеет пользоваться компьютерной мышью, знает способы настройки программ, ориентируется в панелях меню и инструментов, умеет делать выбор из списка и обращаться к интерактивной справочной системе. Подразумевается, что пользователь знаком с операционной системом VI<br>пользоваться комны стерментов, умеет делать выбор из сликах<br>панелях менно и инструментов, умеет делать выбор из сликах<br>интерактивной справочной системе.<br> рукования продолет мнени прадум. АО «ПРИН» сответников на собой право имменения<br>
Опреднетельно теревические предветивности представитель о русского имменения (Перва многольного теревические приниматель (2012) ущего высоко

#### Дополнительная информация

Электронная версия данного руководства в формате PDF поставляется с оборудованием, также инструкцию можно получить, отправив запрос в службу технической поддержки АО «ПРИН». Для просмотра используйте программу Adobe Reader. «испытая информация<br>в версия данного руководства в формате PDF поставляется с оборудованием,<br>испытанием полновительно, отправив запрос в опухобу технической поддержки АО<br>иле свижи вопросов, ответы на которые отсутствуют в

#### Техническая поддержка

При возникновении вопросов, ответы на которые отсутствуют в сопроводительной документации, свяжитесь со службой технической поддержки АО «ПРИН» по почте support@prin.ru или по телефону 8-800-222-34-91. TEXHINGERENT POLARISMENTAL CONSUMERS AND CRISING TRIVIAL CONSUMER TRIVIAL CONSUMERCIAL CONSUMERCIAL CONSUMERCIAL CONSUMERCIAL CONSUMERCIAL CONSUMERCIAL CONSUMERCIAL CONSUMERCIAL CONSUMERCIAL CONSUMERCIAL CONSUMERCIAL CONSU

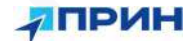

# 1. МЕРЫ БЕЗОПАСНОСТИ

Данное руководство описывает порядок эксплуатации эхолота гидрографического CHCNAV D390.

Перед началом использования оборудования прочтите указания по технике безопасности и убедитесь в том, что они поняты правильно.

#### Предупреждения и предостережения

Отсутствие конкретных предупреждений не означает полную безопасность и отсутствие рисков. Всегда следуйте указаниям, сопровождающим предупреждение или предостережение, поскольку они предназначены для исключения или минимизации риска травм или повреждения оборудования.

#### Условия окружающей среды

Несмотря на то, что корпус электронного блока эхолота имеет пыле-влагозащиту по стандарту IP66, соблюдайте все меры по технике безопасности для защиты устройства. Избегайте эксплуатации оборудования в неблагоприятных условиях, в том числе:

- в воде (электронный блок);  $\bullet$
- при температуре выше  $60^{\circ}$ C:
- при температуре ниже -30<sup>o</sup>C;
- в присутствии едких жидкостей и газов.

Предупреждение. Эксплуатация или хранение вне указанного диапазона температур может привести к повреждениям приёмника.

# 2. ОБЗОР ЭХОЛОТА СНСМАУ D390

Основной принцип съёмки с эхолотом заключается в вычислении глубины по времени отражения акустических волн. D390 - это компактный однолучевой эхолот, который принимает акустические сигналы с помощью усовершенствованного метода цифровой обработки, что обеспечивает высокую точность определения глубин.

#### 2.1 Принцип работы

Метод RTK (кинематика в реальном времени) представляет собой относительный фазовый метод ГНСС-наблюдений в реальном времени с использованием двух приёмников. Поправки от базовой станции передаются в реальном времени на подвижный приёмник (ровер) для вычисления координат.

Координаты ГНСС-ровера  $M$ глубины. измеренные эхолотом. передаются в гидрографическое ПО HydroSurvey. Важно измерить и ввести в ПО значение высоты от поверхности воды до низа крепления ГНСС антенны, а также расстояние от трансдью сера до поверхности воды для корректного вычисления глубины и координат промерной точки.

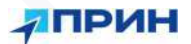

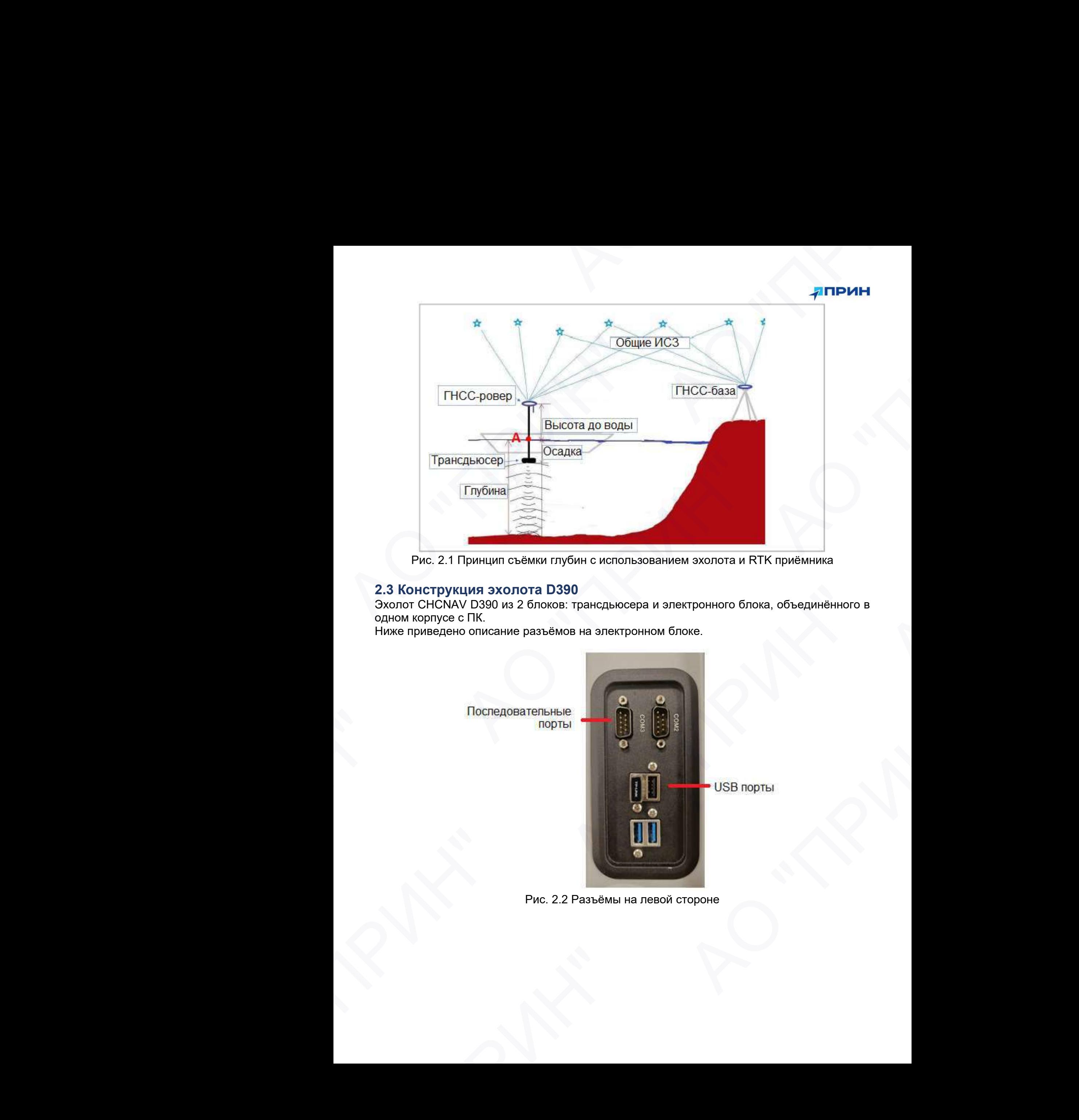

Рис. 2.1 Принцип съёмки глубин с использованием эхолота и RTK приёмника

## 2.3 Конструкция эхолота D390

Эхолот CHCNAV D390 из 2 блоков: трансдьюсера и электронного блока, объединённого в одном корпусе с ПК.

Ниже приведено описание разъёмов на электронном блоке.

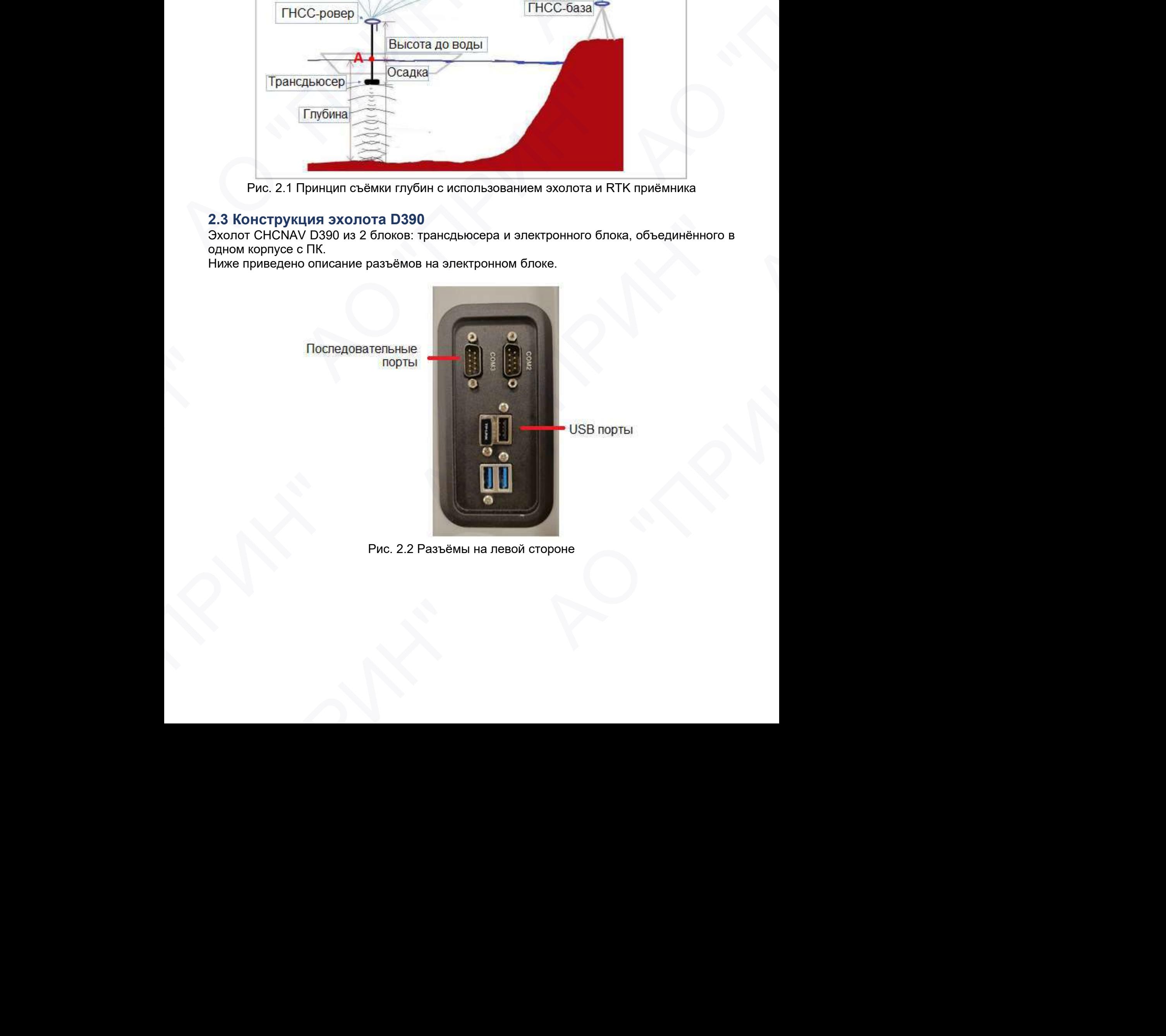

Рис. 2.2 Разъёмы на левой стороне

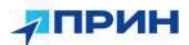

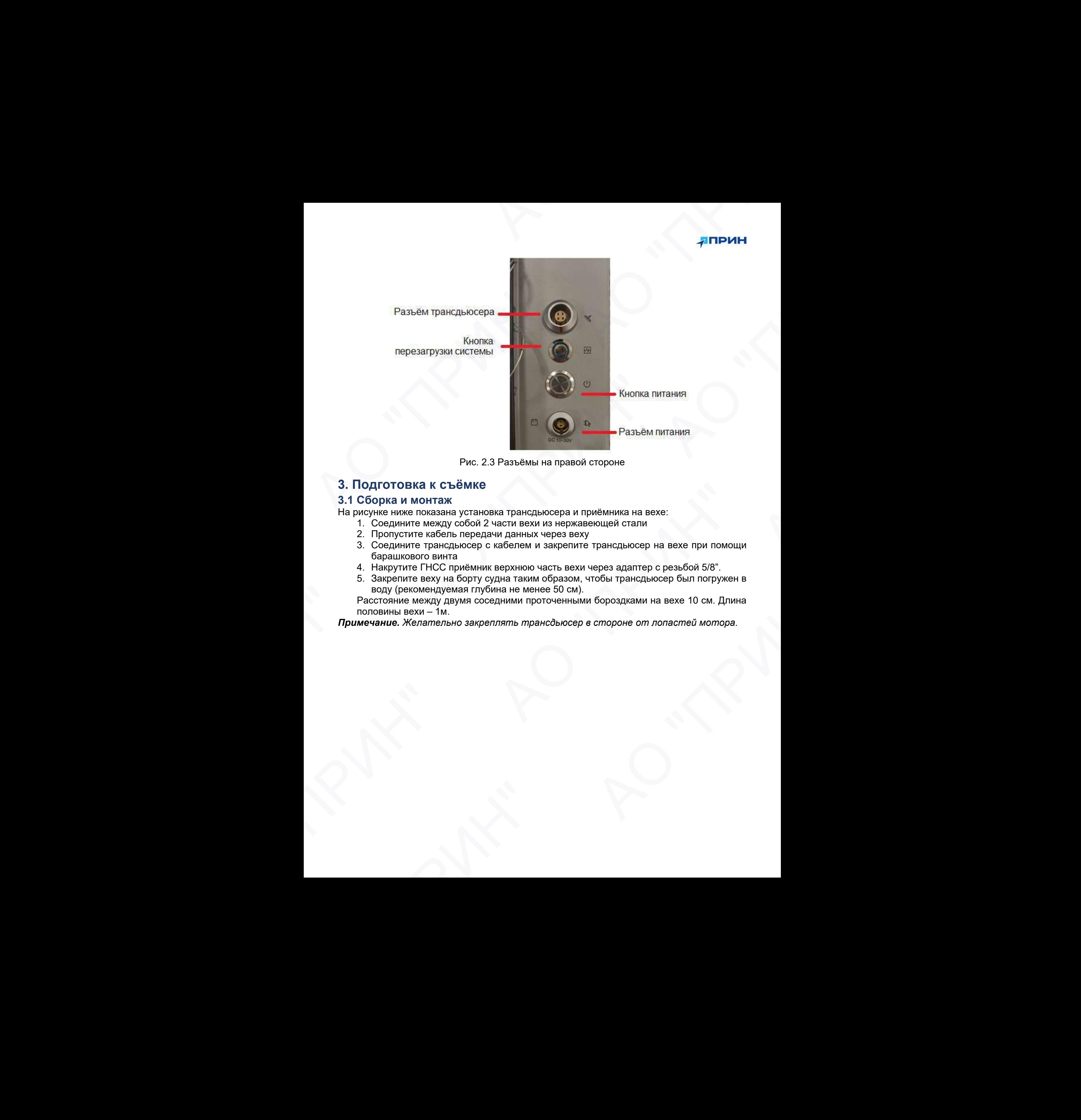

Рис. 2.3 Разъёмы на правой стороне

## 3. Подготовка к съёмке

#### 3.1 Сборка и монтаж

На рисунке ниже показана установка трансдьюсера и приёмника на вехе:

- 1. Соедините между собой 2 части вехи из нержавеющей стали
- 2. Пропустите кабель передачи данных через веху
- 3. Соедините трансдьюсер с кабелем и закрепите трансдьюсер на вехе при помощи барашкового винта 3. П ОБОРКА И К СЪЕМКЕ<br>
2. П ОБОРКА И МОНТАЖ<br>
На рисунке ниже показана установка трансдыосера и приёмника на веке:<br>
на рисунке ниже показана установки и знарения через веку<br>
2. Пропустите вабель передачи данных через веку
	- 4. Накрутите ГНСС приёмник верхнюю часть вехи через адаптер с резьбой 5/8".
	- 5. Закрепите веху на борту судна таким образом, чтобы трансдьюсер был погружен в воду (рекомендуемая глубина не менее 50 см).

Расстояние между двумя соседними проточенными бороздками на вехе 10 см. Длина половины вехи – 1м. оводу (рекомендуемая глубина не менее 50 см).<br>Воду (рекомендуемая глубина не менее 50 см).<br>Повины вежи – 1м.<br>Овины вежи – 1м.<br>Авние. Желательно закреплять трансдью сер е стороне от лопастей мотора.

Примечание. Желательно закреплять трансдьюсер в стороне от лопастей мотора.

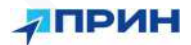

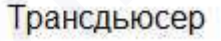

Рис. 2.4 Монтаж оборудования на вехе

#### 3.2 Подключение кабелей

1. Подключите кабель передачи данных трансдьюсера к соответствующему порту

электронного блока эхолота (COM1).

2. Подключите внешний источник питания (10-30В DC или 100-240В AC через адаптер

питания) к порту питания эхолота.

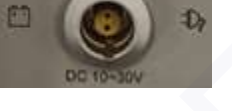

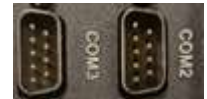

3. Подключите внешний ГНСС-приёмник к порту разъёмам (COM2, 3). Также вы можете использовать беспроводное подключение ГНСС-приёмника по протоколу Wi-Fi. Адаптер 58° для<br>
Анаптер 58° для<br>
МНОС приеманка<br>
Онисогрупный винт<br>
Онисогрупный винт<br>
Э. Подключение кабелей<br>
2. Подключение кабелей<br>
онистронного блока эхолога (СОМ)<br>
2. Подключение винции и состояние и состояние и сос MIKCHDYNOLINA BIHT Anamap 56° для<br>
Анаmap 56° для<br>
— Рис. 24 Монтак обордования на возо<br>
— Рис. 24 Монтак обордования на возо<br>
2. Подключение кабань передажи данных трансцьковся к состепетствующему порту<br>
— завестронного блока аколога (СОМ) **ОИКСИРУЮЩИЙ ВИИТ**<br>
PMC. 2.4 Монтаж оборудования на веке<br>
1. Подключение кабелей<br>
1. Подключение кабелей<br>
2. Подключение вещний источник питания (10-30B DC или 100-240B<br>
2. Подключение вещний источник питания (10-30B DC и Алаппер 58° для<br>
• ПРИНЕ ПРИНЕ МАЛЕНО С С Можниковский МЕН ПРИНЕ МАЛЕНО С С МОЖНИКОВСКИЙ МЕН ПРИНЕ МАЛЕНО С С МОЖНИКОВСКИЙ МЕН<br>
• Принимате мабель первузных данных для приниматель и совместности с приниматель с совместно PIRC. 2.4 МОНТАЖ ОООРУДОВАНИЯ НА ВЕКЕ<br>
1. Подключите кабель передачи данных трансдыосера к соответствующему порту<br>
3. Подключите внешний источник питания (10-306 DC или 100-2406 AC через адаптер<br>
2. Подключите внешний ист SUCCESSION CONTRACT DESCRIPTION OF THE CONSUMING SAMPLE CONSUMING THE CONSUMING SAMPLE CONSUMING TO THE CONSUMING SAMPLE CONSUMING TO THE CONSUMING SAMPLE CONSUMING TO THE CONSUMING SAMPLE CONSUMING TO THE CONSUMING TO THE питания) к порту питания эхолота.<br>
Подключите внешний ГНСС-приёмник к порту разъёмам (COM2, 3)<br>
Подключите внешний ГНСС-приёмник к порту разъёмам (COM2, 3)<br>
Протоколу WI-FI.<br>
Детеритоколу WI-FI. Фиксирующий винт<br>Pae: 2.4 Монтаж оборудования на веке<br>November кабель передачи данных трансдыосера к соответствующему порту<br>прочного блока эхолога (СОМ1).<br>Принин и нешний источник митания (10-308 DC или 100-2408 AC через

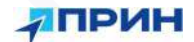

# 4. НАСТРОЙКА ПО

#### 4.1 Настройка вывода NMEA в ГНСС-приёмнике

Ниже приведены настройки вывода сообщений NMEA на ГНСС-приёмниках PrinCe. Для настройки оборудования других производителей обратитесь к соответствующим руководствам по эксплуатации.

В приёмниках PrinCe выдача сообщений NMEA может быть настроена через встроенный web-интерфейс или через ПО LandStar.

Приёмники PrinCe позволяют выводить сообщения NMEA через последовательный порт, а также по беспроводному протоколу Wi-Fi.

Примечание. Установите скорость выдачи сообщений NMEA – 9600.

#### Настройка выдачи сообщений NMEA через встроенный web-интерфейс:

1. Выполните поиск устройств по Wi-Fi на ПК, затем выполните подключение к приёмнику (пароль: 12345678).

Примечание. SSID приёмника – GNSS-xxxxxx, где xxxxxx – серийный номер приёмника.

- 2. Откройте браузер и в адресной строке введите 192.168.1.1. Перейдите на страницу.
- 3. В появившемся окне введите имя пользователя: admin, пароль: password и нажмите [Вход].
- 4. Перейдите на вкладку **[Настройки ввода-вывода] → [Порт]** и нажмите кнопку [Подкл.].
- 5. Установите скорость 9600, выберите GPGGA, выберите значения 1Hz.
- 6. После ввода параметров нажмите кнопку [Принять].

#### Настройка выдачи сообщений NMEA через ПО LandStar:

- 1. Выполните подключение приёмника к ПО (см. руководство по эксплуатации LandStar).
- 2. Перейдите в меню [Настройки] → [NMEA] В данном меню выполняются настройки вывода NMEA сообщений на внешние устройства через Порт (последовательный порт) или WiFi.
- 3. Установите скорость 9600, выберите GPGGA, выберите значения 1Hz.
- 4. После ввода параметров нажмите кнопку [Уст]. Для проверки настроек нажмите кнопку [Обнов].

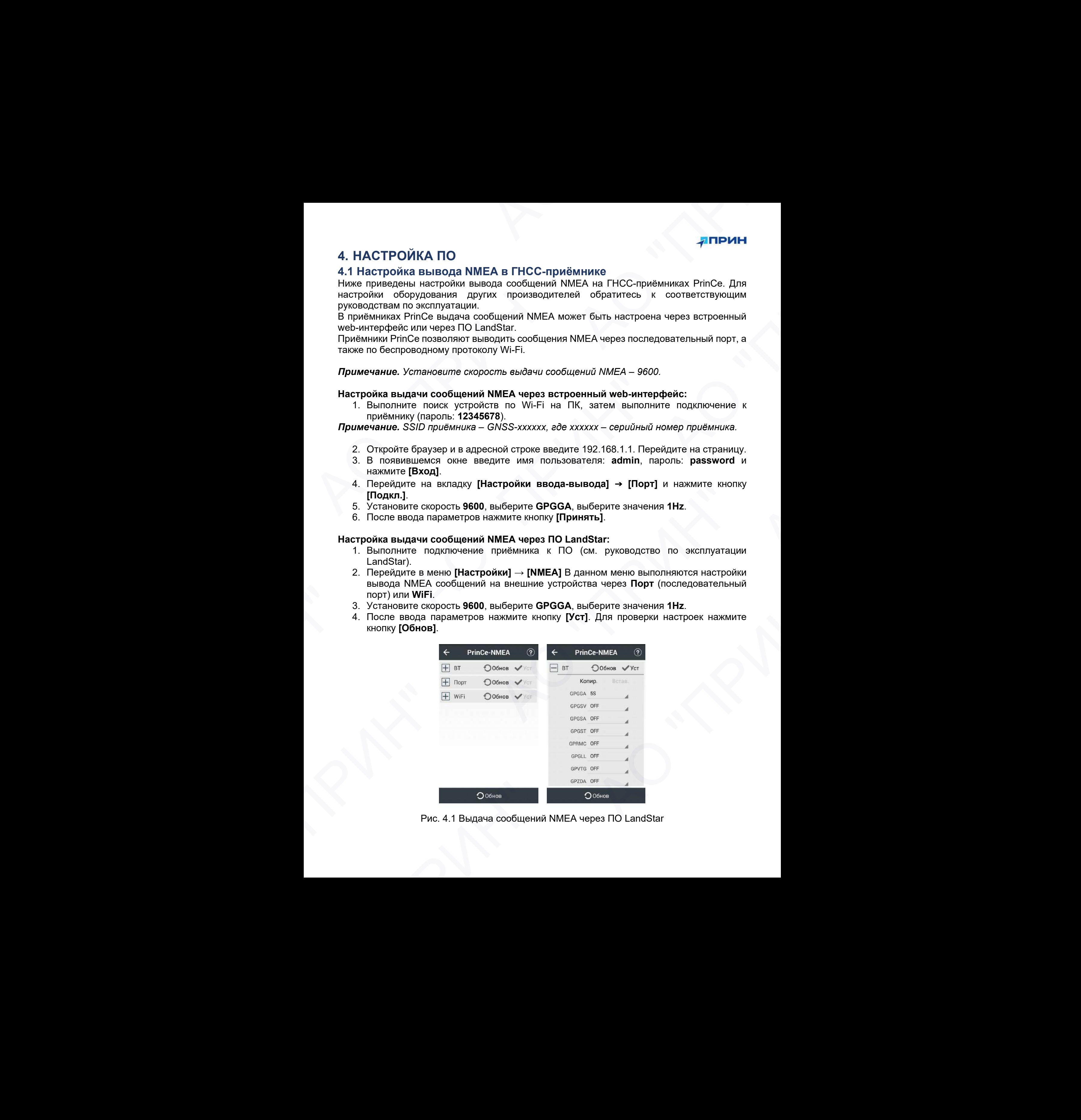

Рис. 4.1 Выдача сообщений NMEA через ПО LandStar

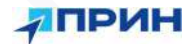

## 4.2 Настройка проекта в ПО HydroSurvey

По HydroSurvey используется для сбора данных, контроля параметров съёмки в реальном времени и обработки данных.

Примечание. При работе с эхолотом D390 вставьте USB-ключ в один из портов на боковой панели электронного блока эхолота.

Для активации лицензии ПО HydroSurvey на USB-ключе обратитесь в техническую поддержку АО «ПРИН».

- 1. Запустите ПО HydroSurvey.
- 2. Откройте вкладку [Проект] → [Новый проект].
- 3. Название проекта задаётся по умолчанию и рекомендуется не изменять его. Шаблон проекта или системы координат можно выбрать в соответствующем окне.
- 4. На вкладках [Система координат] введите параметры СК или выберите из библиотеки, нажав кнопку [Менеджер], также можно импортировать файл системы координат в формате .crd.
- 5. Чтобы сохранить параметры системы координат в шаблон нажмите [Сохранить].
- 6. Нажмите [OK], чтобы создать проект.

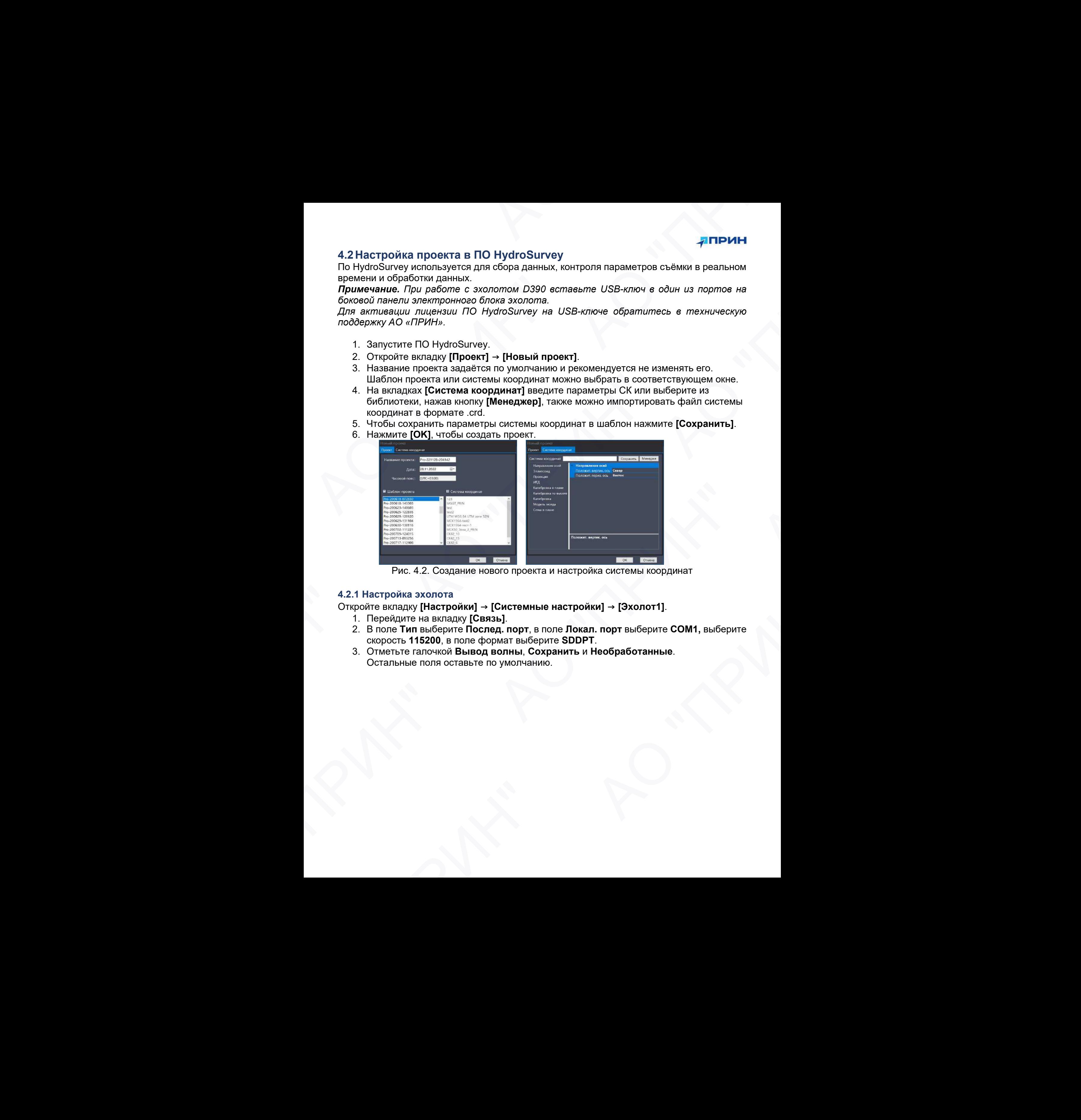

Рис. 4.2. Создание нового проекта и настройка системы координат

#### 4.2.1 Настройка эхолота

Откройте вкладку [Настройки] → [Системные настройки] → [Эхолот1].

- 1. Перейдите на вкладку [Связь].
- 2. В поле Тип выберите Послед. порт, в поле Локал. порт выберите COM1, выберите скорость 115200, в поле формат выберите SDDPT. егройка эхолота<br>не вкладку [Настройки] → [Системные настройки] → [Эхолот1].<br>поле тип выберите Послед, порт, в поле Локал, порт выберите COM1, выберите<br>корость 115200, в поле формат выберите SDDPT.<br>Плитьта галочкой Вывод
- 3. Отметьте галочкой Вывод волны, Сохранить и Необработанные. Остальные поля оставьте по умолчанию.

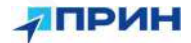

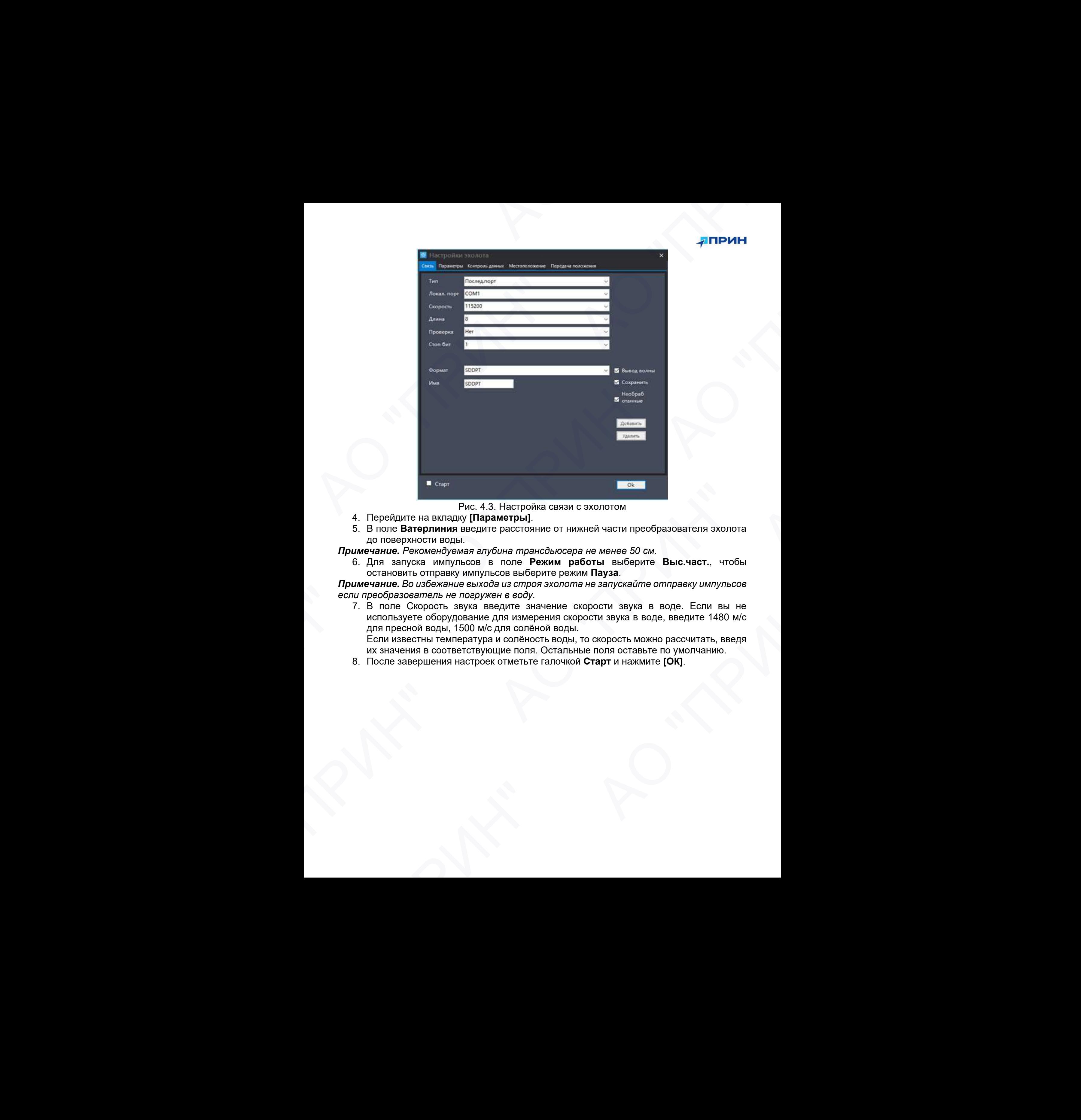

Рис. 4.3. Настройка связи с эхолотом

- 4. Перейдите на вкладку [Параметры].
- 5. В поле Ватерлиния введите расстояние от нижней части преобразователя эхолота до поверхности воды.

Примечание. Рекомендуемая глубина трансдьюсера не менее 50 см.

6. Для запуска импульсов в поле Режим работы выберите Выс.част., чтобы остановить отправку импульсов выберите режим Пауза.

Примечание. Во избежание выхода из строя эхолота не запускайте отправку импульсов если преобразователь не погружен в воду.

7. В поле Скорость звука введите значение скорости звука в воде. Если вы не используете оборудование для измерения скорости звука в воде, введите 1480 м/с для пресной воды, 1500 м/с для солёной воды. Если известны температура и солёность воды, то скорость можно рассчитать, введя их значения в соответствующие поля. Остальные поля оставьте по умолчанию. Fractional Pinc. 4.3. Настройка связи с эхолотом<br>
6. В поле Ватериничи веврите расстояние от нижные бог они реобразователя эхолота<br>
дримечание. Рекомено/уемля алубина трансовокое на менее 50 см.<br>
6. Для запуска импульсов намие. Во избежание выхода из строя эхолота не запускайте отправку импульсов<br>еобразователь не погружен в воду.<br>попьзуете оборудование для измерения скорости звука в воде. Если вы не<br>спользуете оборудование для измерения с

8. После завершения настроек отметьте галочкой Старт и нажмите [ОК].

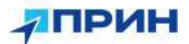

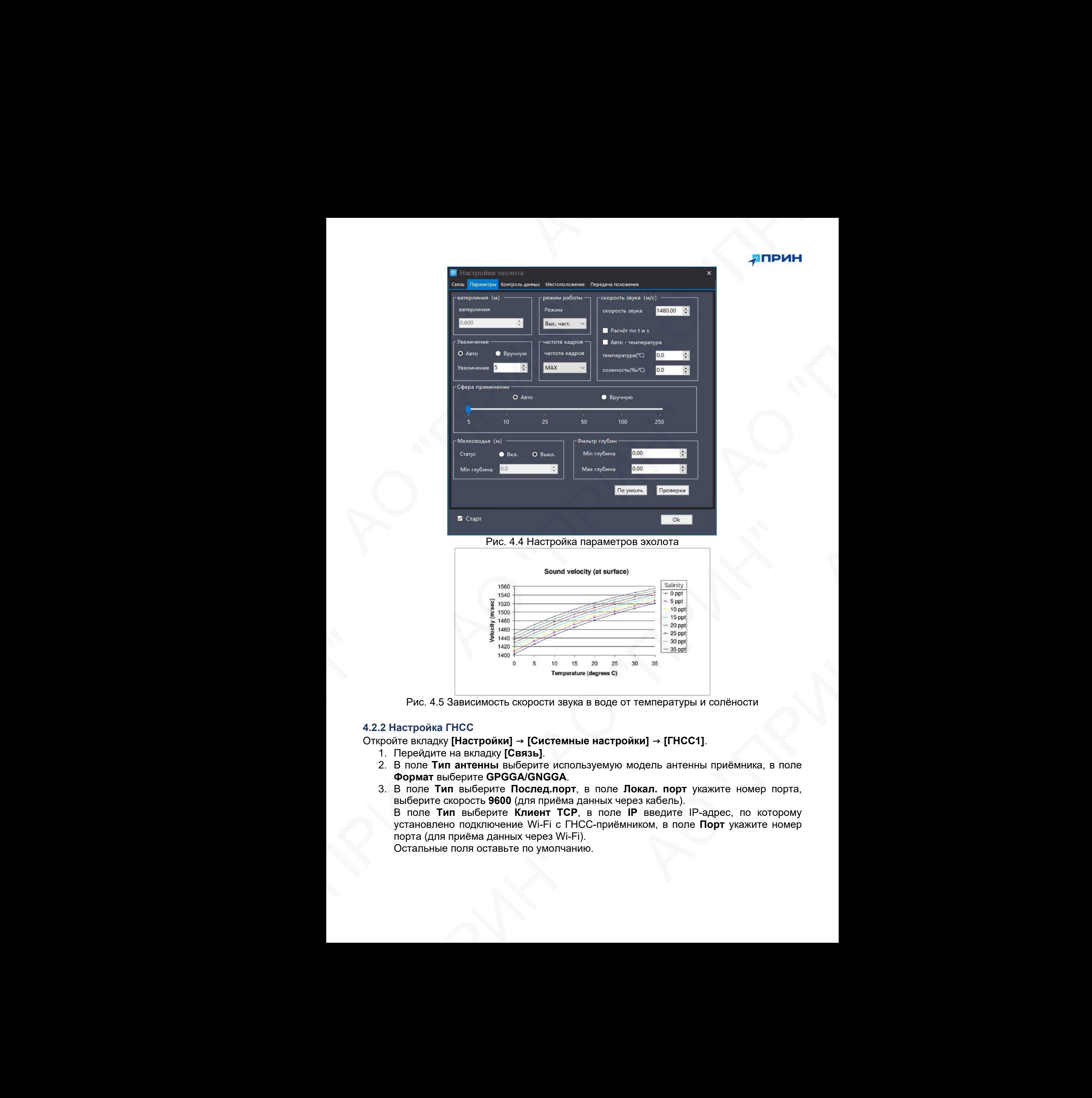

Рис. 4.4 Настройка параметров эхолота

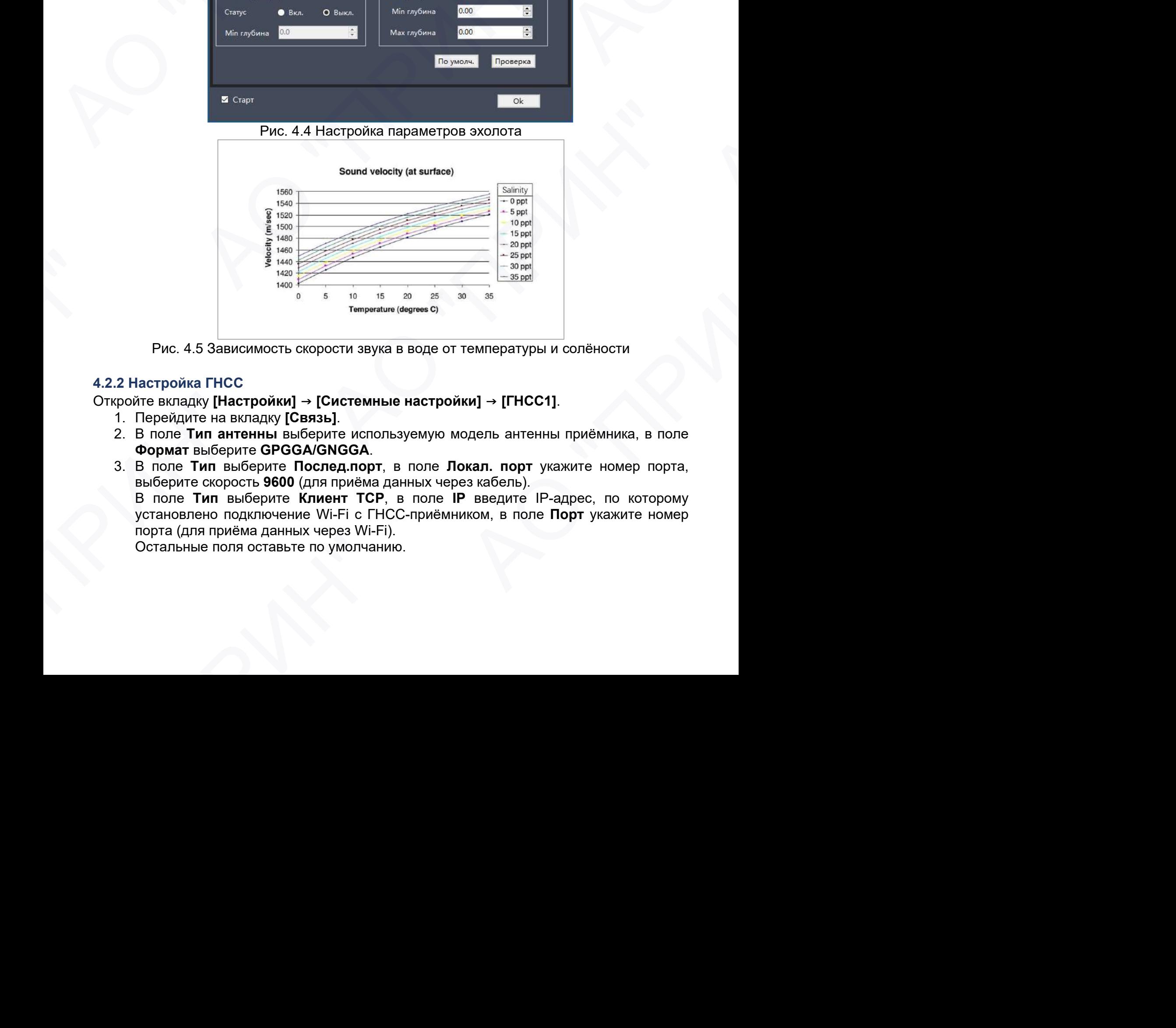

Рис. 4.5 Зависимость скорости звука в воде от температуры и солёности

#### 4.2.2 Настройка ГНСС

Откройте вкладку [Настройки] → [Системные настройки] → [ГНСС1].

- 1. Перейдите на вкладку [Связь].
- 2. В поле Тип антенны выберите используемую модель антенны приёмника, в поле Формат выберите GPGGA/GNGGA.

3. В поле Тип выберите Послед.порт, в поле Локал. порт укажите номер порта, выберите скорость 9600 (для приёма данных через кабель). В поле Тип выберите Клиент TCP, в поле IP введите IP-адрес, по которому установлено подключение Wi-Fi с ГНСС-приёмником, в поле Порт укажите номер порта (для приёма данных через Wi-Fi). **EXERCT AS SUBSOLUTION CONTROL** CONTROL CONTROL CONTROL CONTROL CONTROL CONTROL CONTROL CONTROL CONTROL CONTROL CONTROL CONTROL CONTROL CONTROL CONTROL CONTROL CONTROL CONTROL CONTROL CONTROL CONTROL CONTROL CONTROL CONT

Остальные поля оставьте по умолчанию.

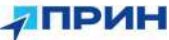

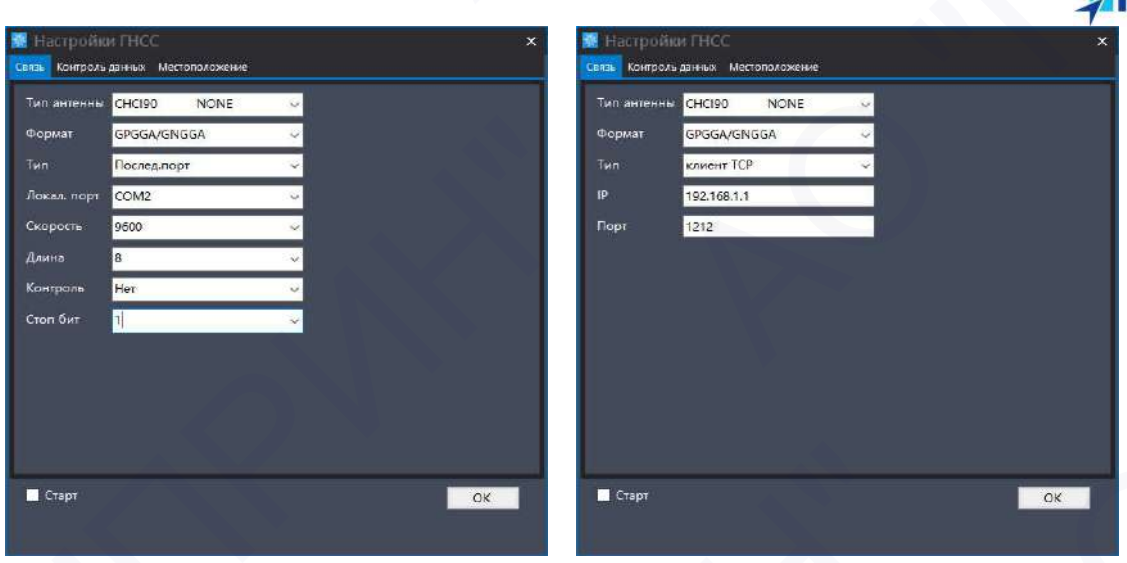

Рис. 4.6 Настройка связи с ГНСС-приёмником

- 1. Перейдите на вкладку [Местоположение].
- 2. В поле Высота до воды введите расстояние от поверхности воды до нижней части крепления антенны ГНСС-приёмника.
- 3. После завершения настроек отметьте галочкой Старт и нажмите [ОК].

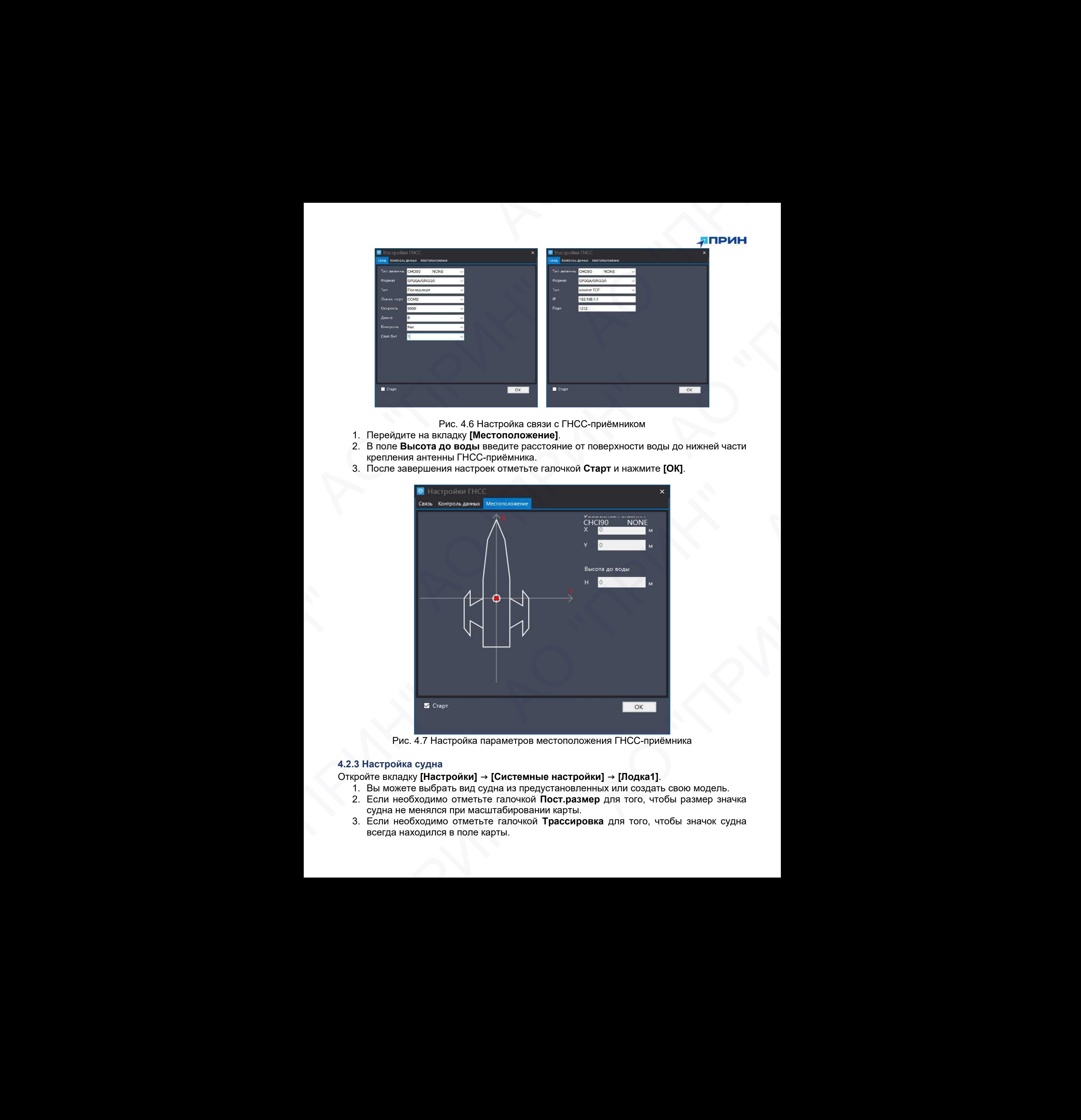

Рис. 4.7 Настройка параметров местоположения ГНСС-приёмника

#### 4.2.3 Настройка судна

Откройте вкладку [Настройки] → [Системные настройки] → [Лодка1].

- 1. Вы можете выбрать вид судна из предустановленных или создать свою модель.
- 2. Если необходимо отметьте галочкой Пост.размер для того, чтобы размер значка судна не менялся при масштабировании карты.
- 3. Если необходимо отметьте галочкой Трассировка для того, чтобы значок судна всегда находился в поле карты.

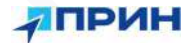

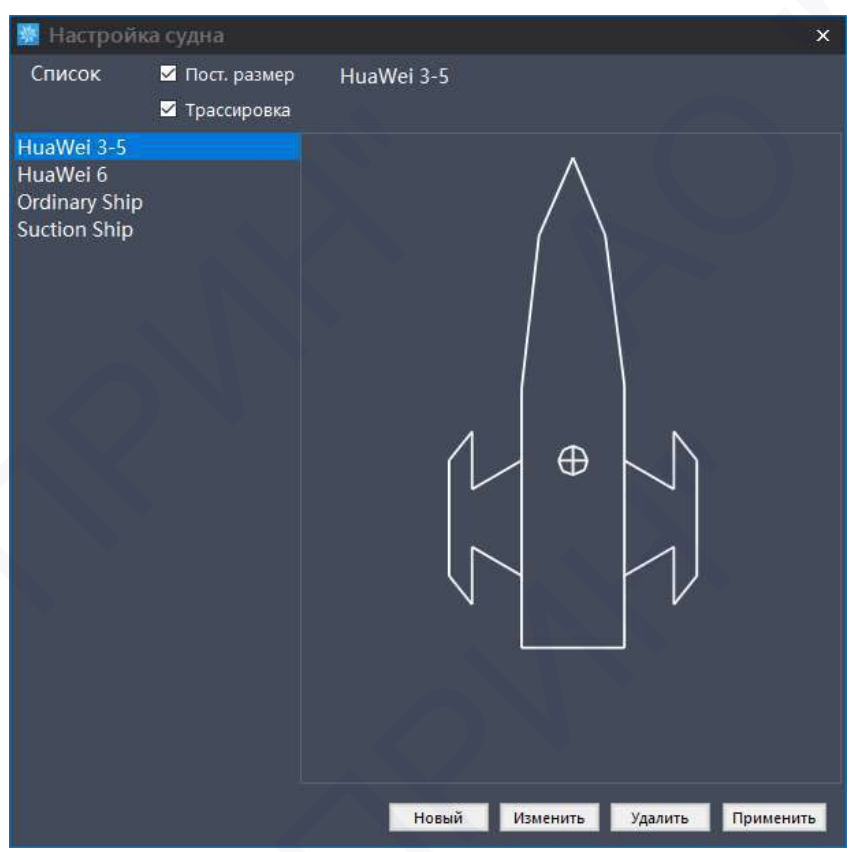

Рис. 4.8 Настройка судна

| <b>• Настройка судна</b>                                                                                                    |                                                                                                    | $\mathbf{x}$                                    | <b>АПРИН</b> |
|----------------------------------------------------------------------------------------------------|----------------------------------------------------------------------------------------------------|-------------------------------------------------|--------------|
| И Трассировка<br>HuaWei 3-5<br>HuaWei 6                                                                                                    | Список <b>и Пост.</b> размер НиаWеі 3-5                                                                                                    |                                                 |              |
| Ordinary Ship<br><b>Suction Ship</b>                                                                                                    |                                                                                                    |                                                 |              |
|                                                                                                    |                                                                                                    |                                                 |              |
|                                                                                                    | $\oplus$                                                                                                    |                                                 |              |
|                                                                                                    |                                                                                                    |                                                 |              |
|                                                                                                    |                                                                                                    |                                                 |              |
|                                                                                                    |                                                                                                    |                                                 |              |
|                                                                                                    | Новый<br>Изменить Удалить Применить<br>Рис. 4.8 Настройка судна                                                                                                    |                                                 |              |
|                                                                                                    | После завершения всех настроек нажмите на значок <b>[Азмерение]</b> на панели<br>инструментов главного окна программы. В левой части интерфейса должны отображаться |                                                 |              |
|                                                                                                    | данные о текущей глубине и местоположении, а в правой части эхограмма отражённого                                                                                   |                                                 |              |
| -<br>Превст⊞ Настрайки(S) ВидШ Рисование(P) Измерение(M) Инструменты(]) Обработка данных(II) Помощь(H)<br>Время 19:38:55<br>Гекстовый Ирезентации |                                                                                                    |                                                 |              |
| $-72185$<br>-0"00"02.524889"                                                                                                    |                                                                                                    |                                                 |              |
| 34°30'43.817843'<br>26241                                                                                                    |                                                                                                    |                                                 |              |
| 19,702                                                                                                    | ដុះ                                                                                                    |                                                 |              |
|                                                                                                    |                                                                                                    |                                                 |              |
| VRMS 0.00 cm<br>Глубина 4.75<br>$11.58$ <sup>--</sup>                                                                                             |                                                                                                    | 72.97<br>$\mathbf{L} = \mathbf{L} - \mathbf{I}$ |              |

Рис. 4.9 Главное окно программы

#### 4.2.4 Настройка записи

В поле Метод выберите метод записи точек с глубинами: По расстоянию для записи через установленную дистанцию, По времени для записи через установленный промежуток времени или вручную при нажатии клавиши Пробел.

При использовании RTK приёмника в поле Тип решения рекомендуется установить значение Фиксированное и Плавающее при использовании режима DGPS.

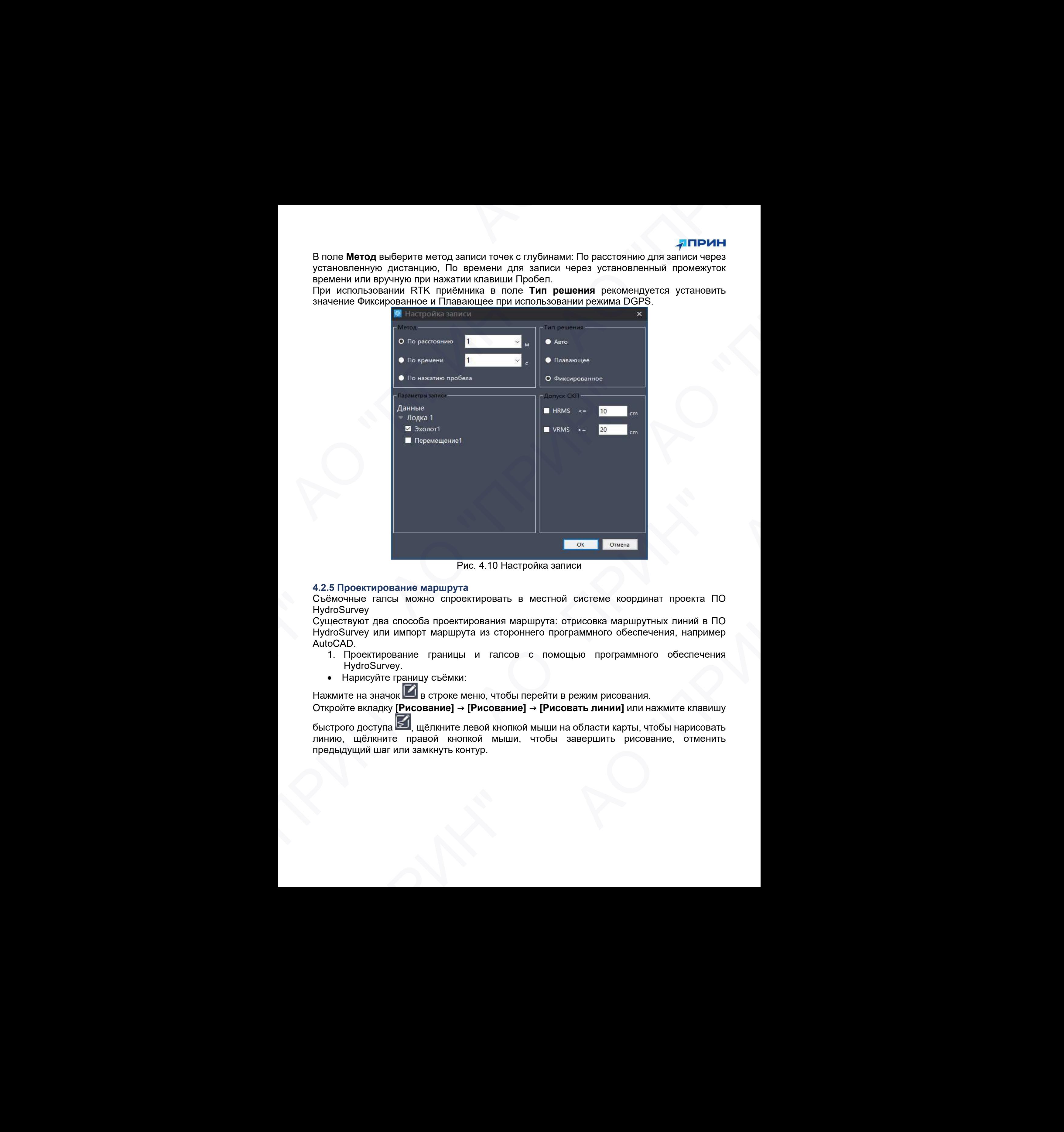

Рис. 4.10 Настройка записи

#### 4.2.5 Проектирование маршрута

Съёмочные галсы можно спроектировать в местной системе координат проекта ПО **HydroSurvey** 

Существуют два способа проектирования маршрута: отрисовка маршрутных линий в ПО HydroSurvey или импорт маршрута из стороннего программного обеспечения, например AutoCAD.

- 1. Проектирование границы и галсов с помощью программного обеспечения HydroSurvey.
- Нарисуйте границу съёмки:

Нажмите на значок в строке меню, чтобы перейти в режим рисования.

Откройте вкладку [Рисование] → [Рисование] → [Рисовать линии] или нажмите клавишу

быстрого доступа **В.**, щёлкните левой кнопкой мыши на области карты, чтобы нарисовать линию, щёлкните правой кнопкой мыши, чтобы завершить рисование, отменить предыдущий шаг или замкнуть контур. овектирование маршрута<br>иные галсы можно спроектировать в местной системе координат проекта ПО<br>игу два способа проектирования маршрута: отрисовка маршрутных линий в ПО<br>вуют два способа проектирования маршрута: отрисовка м

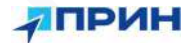

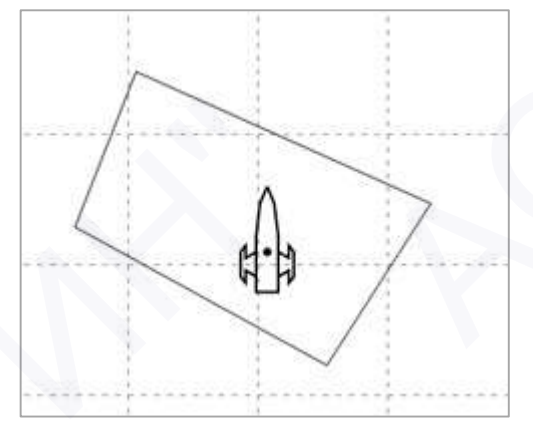

Рис. 4.11 Проектирование границы

Проектирование галсов

Откройте вкладку [Рисование] → [Рисование] → [Рисовать маршрут] или нажмите

клавишу быстрого доступа **ШШ**, выберите замкнутый контур. В появившемся меню введите направление галсов и расстояние между линиями. Нажмите [OK], для построения маршрутных линий.

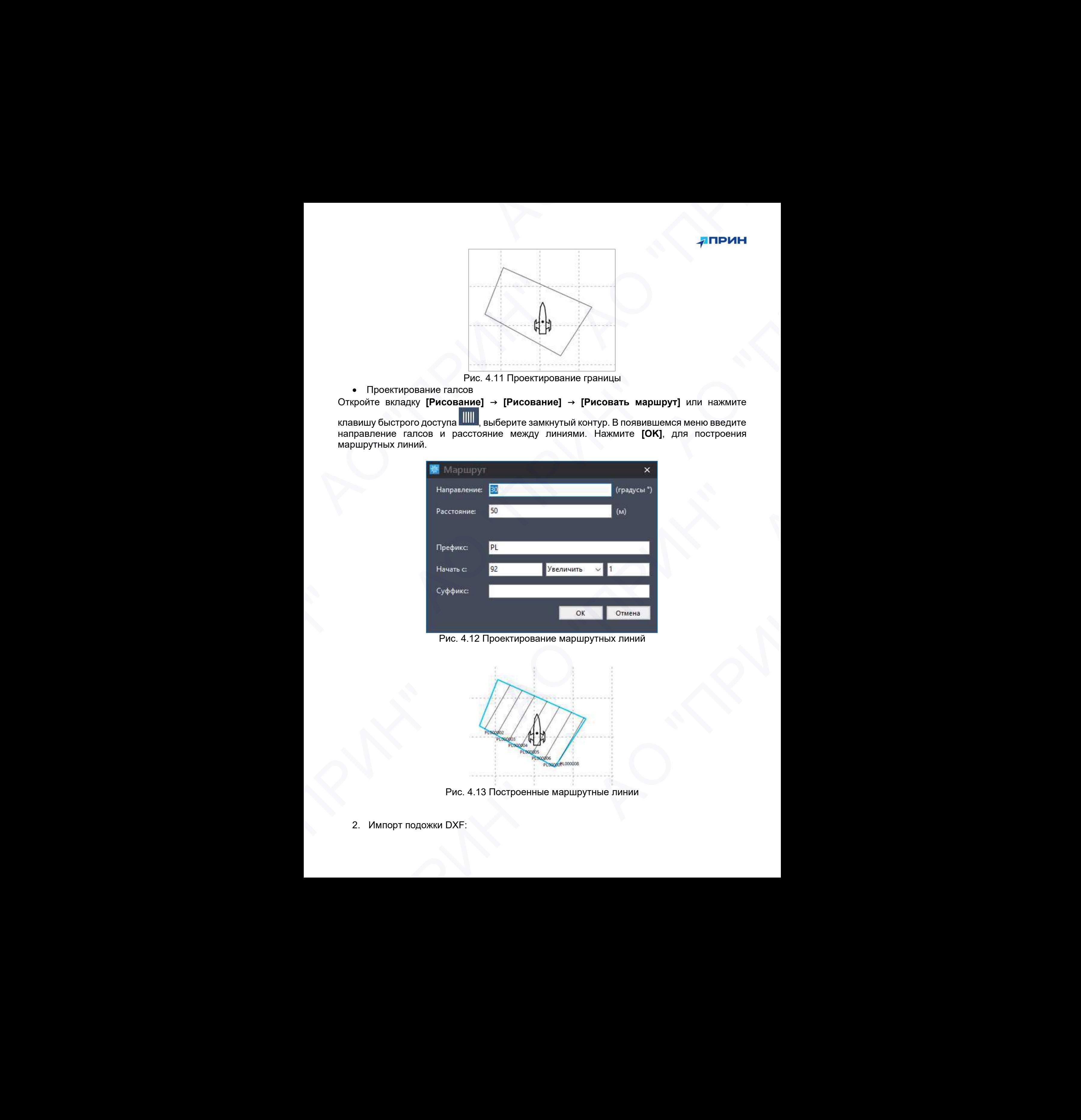

Рис. 4.12 Проектирование маршрутных линий

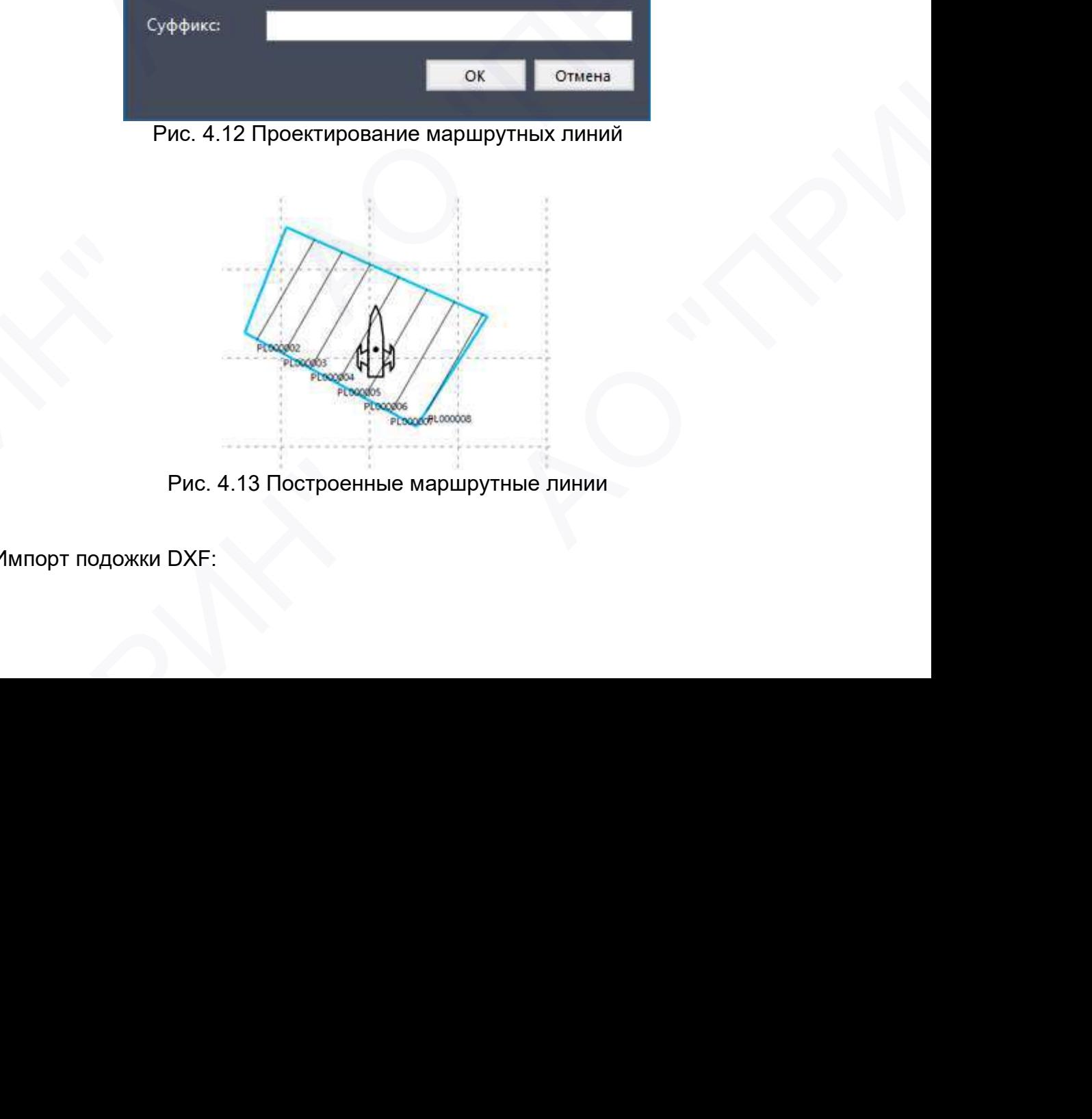

Рис. 4.13 Построенные маршрутные линии

САПР, например, AutoCAD можно использовать для создания маршрутных линий на фоновой карте в соответствии с необходимым расстоянием между галсами.

 Откройте вкладку [Рисование] → [Управление слоями], щелкните правой кнопкой мыши на поле Подложка, выберите Импорт из выпадающего меню. Укажите путь к файлу dxf, расположенному в памяти ПК и нажмите [Открыть].

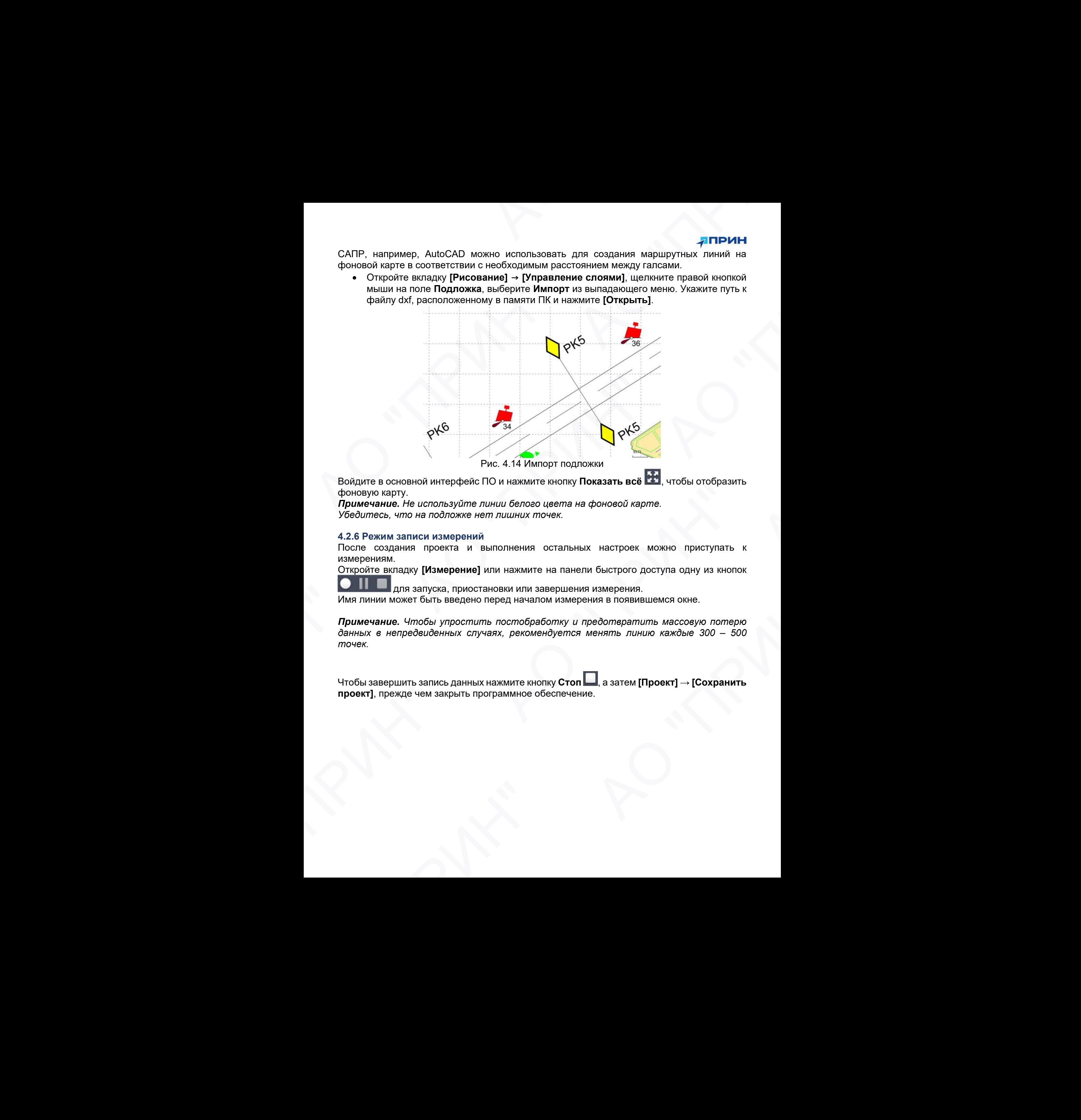

Войдите в основной интерфейс ПО и нажмите кнопку **Показать всё <sup>1999</sup>**, чтобы отобразить фоновую карту.

Примечание. Не используйте линии белого цвета на фоновой карте. Убедитесь, что на подложке нет лишних точек.

#### 4.2.6 Режим записи измерений

После создания проекта и выполнения остальных настроек можно приступать к измерениям.

Откройте вкладку [Измерение] или нажмите на панели быстрого доступа одну из кнопок

для запуска, приостановки или завершения измерения.

Имя линии может быть введено перед началом измерения в появившемся окне.

Примечание. Чтобы упростить постобработку и предотвратить массовую потерю данных в непредвиденных случаях, рекомендуется менять линию каждые 300 – 500 точек. Denotevanture and proposition in the material ending increase is executed.<br>
The procession and proposition and the material ending of the Victorian Hammatics with the process in the Victorian Control of the Victorian Cont для запуска, приостановки или завершения измерения.<br>
нии может быть введено перед началом измерения в появившемся окне.<br> **ание.** Чтобы упростить постобработку и предотператить массоеую потерю<br>
е непредеиденных случаях, р

Чтобы завершить запись данных нажмите кнопку Стоп , а затем [Проект]  $\rightarrow$  [Сохранить проект], прежде чем закрыть программное обеспечение.

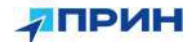

# 5. ОБРАБОТКА ДАННЫХ

### 5.1 Выборка глубин

Выборка глубин – это процесс, в результате которого корректируется данные глубин, а также исключаются ошибочные измерения.

Примечание. Результат измерений глубин будет более точным, если использовать файл скорости звука, полученный с помощью профилографа скорости звука.

Откройте вкладку [Обработка данных] → [Выборка глубин] или нажмите клавишу быстрого доступа **, чтобы открыть меню выборки глубин**.

1. Интерфейс выборки глубин

Файлы глубин dep, содержащиеся в проекте, отображены в списке файлов глубин справа внизу. Отметьте галочками файлы для коррекции, затем нажмите кнопку [3 компенсации].

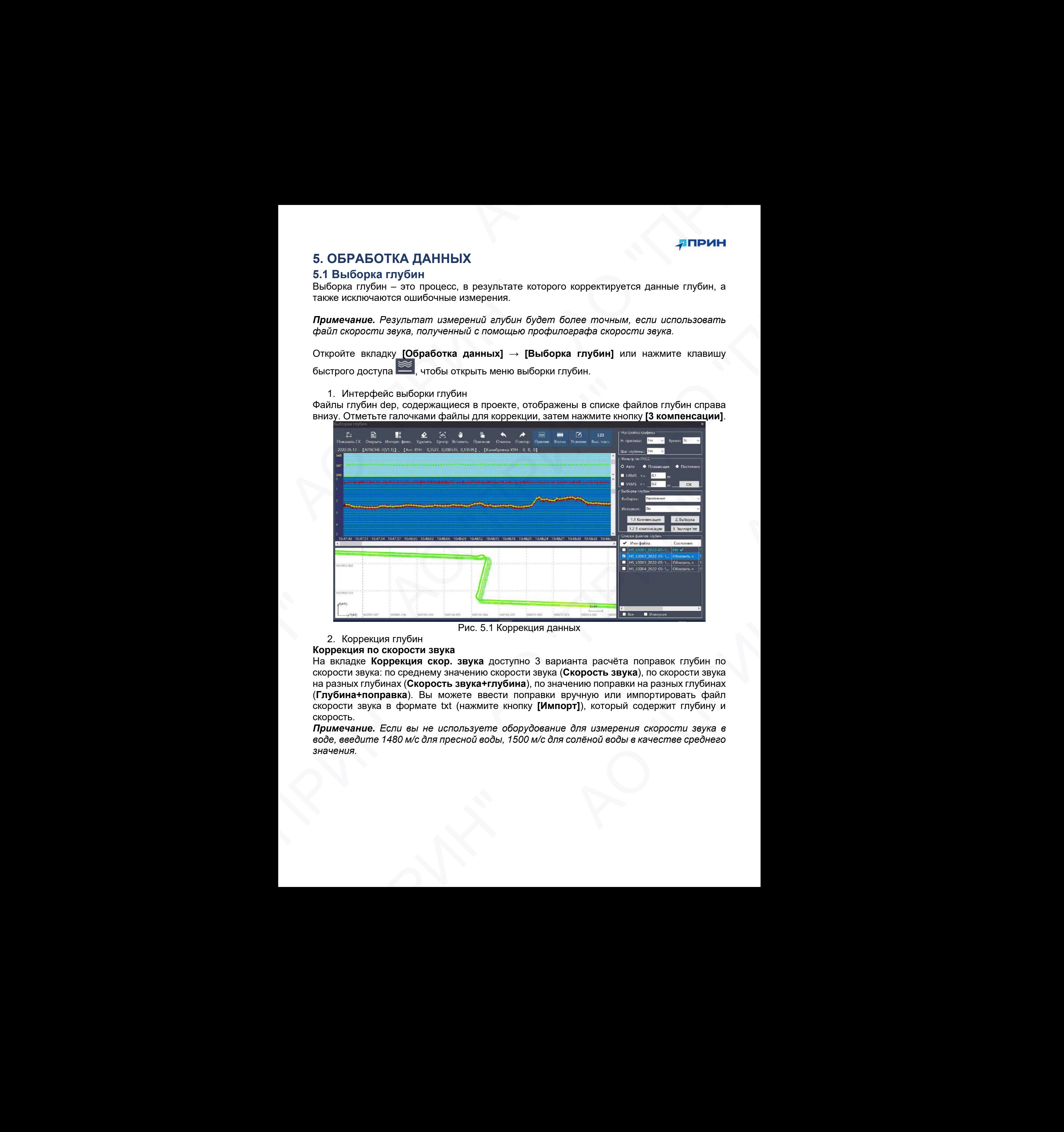

Рис. 5.1 Коррекция данных

#### 2. Коррекция глубин

#### Коррекция по скорости звука

На вкладке Коррекция скор. звука доступно 3 варианта расчёта поправок глубин по скорости звука: по среднему значению скорости звука (Скорость звука), по скорости звука на разных глубинах (Скорость звука+глубина), по значению поправки на разных глубинах (Глубина+поправка). Вы можете ввести поправки вручную или импортировать файл скорости звука в формате txt (нажмите кнопку [Импорт]), который содержит глубину и скорость. е и современия глубин Рис. 5.1 Корремения данных<br>порекция глубин Рис. 5.1 Корремения данных<br>и язука: по среднему значению скорости звука (С**корость звука)**, по скорости звука<br>на титубинах (С**корость звука на тресней скоро** 

Примечание. Если вы не используете оборудование для измерения скорости звука в воде, введите 1480 м/с для пресной воды, 1500 м/с для солёной воды в качестве среднего значения.

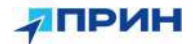

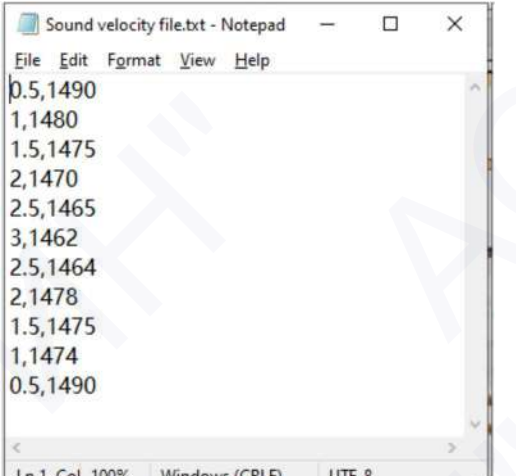

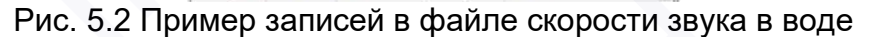

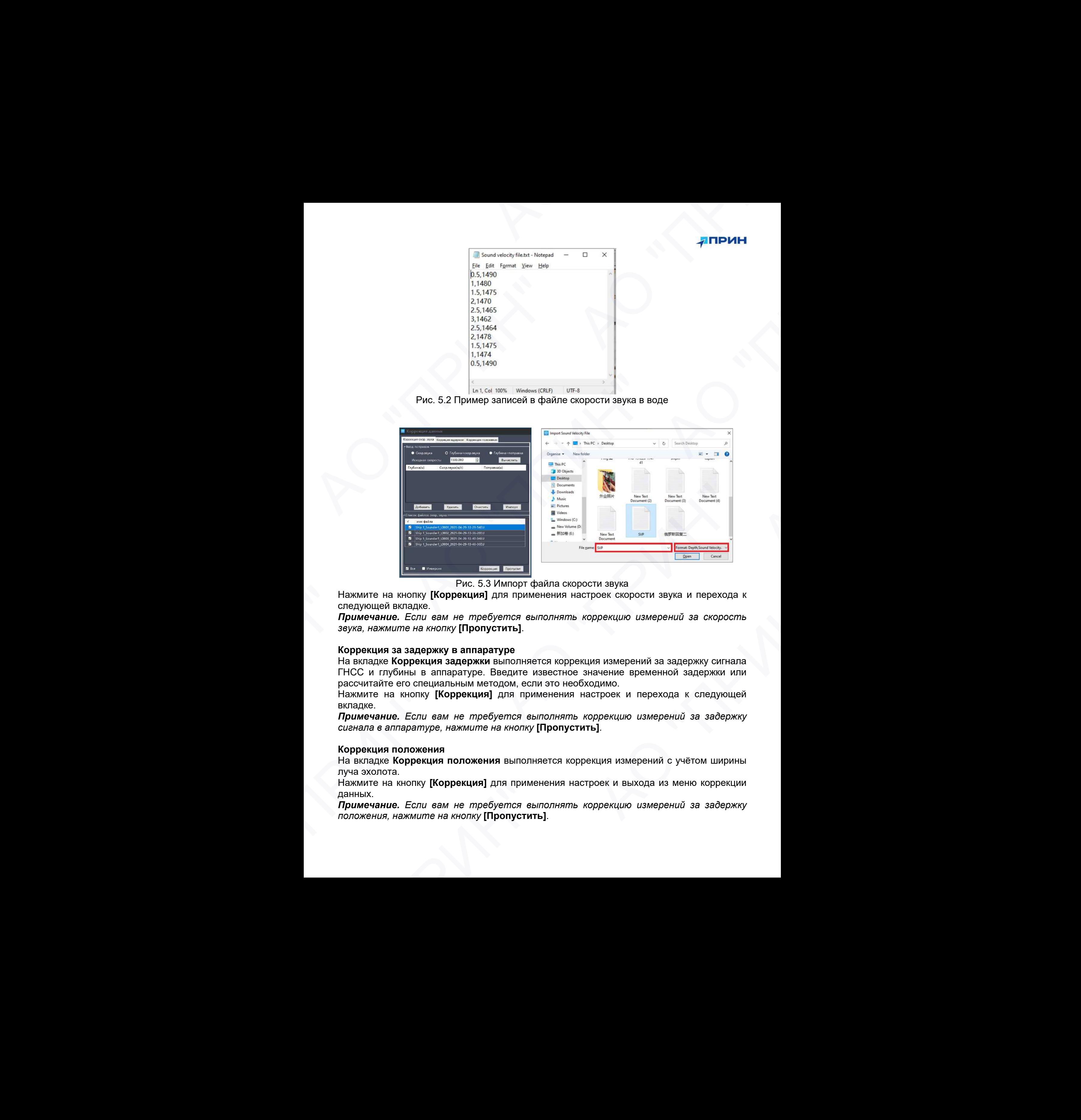

![](_page_17_Figure_4.jpeg)

Нажмите на кнопку [Коррекция] для применения настроек скорости звука и перехода к следующей вкладке.

Примечание. Если вам не требуется выполнять коррекцию измерений за скорость звука, нажмите на кнопку [Пропустить].

#### Коррекция за задержку в аппаратуре

На вкладке Коррекция задержки выполняется коррекция измерений за задержку сигнала ГНСС и глубины в аппаратуре. Введите известное значение временной задержки или рассчитайте его специальным методом, если это необходимо. Рис. 5.3 Импорт файла скорости звука и перехода к<br>е на кнопку [Коррекция] для применения настроек скорости звука и перехода к<br>шей вкладке.<br>*аммиле на жнопку* [Пропуститы].<br>ажмиле на жнопку [Пропуститы].<br>дия за задержку в

Нажмите на кнопку [Коррекция] для применения настроек и перехода к следующей вкладке.

Примечание. Если вам не требуется выполнять коррекцию измерений за задержку сигнала в аппаратуре, нажмите на кнопку [Пропустить].

#### Коррекция положения

На вкладке Коррекция положения выполняется коррекция измерений с учётом ширины луча эхолота.

Нажмите на кнопку [Коррекция] для применения настроек и выхода из меню коррекции данных.

Примечание. Если вам не требуется выполнять коррекцию измерений за задержку положения, нажмите на кнопку [Пропустить].

![](_page_18_Picture_160.jpeg)

Рис. 5.4 Коррекция глубин

#### 3. Редактирование файлов глубин

Дважды щелкните на файле глубин dep, чтобы загрузить его в интерфейс редактирования.

![](_page_18_Figure_5.jpeg)

Рис. 5.5 Исправление глубины

Шкала на голубом фоне в верхней части основного интерфейса показывает отметку уреза поверхности воды. Цвет точек соответствует типу решения RTK приёмника (зелёный – фиксированное, жёлтый – плавающее, красный – автономное).

Шкала на синем фоне показывает глубину, промеры глубин представлены в виде зелёных точек, красным цветом отображается эхограмма (см. рис. 6.4). Интерфейс можно изменить путём регулировки параметров Шаг глубины, Время и др.

Неправильные значения глубин исправляются путём перетаскивания точки с глубиной в соответствии с принципом непрерывности подводной топографии. Также точки промеров глубин можно удалить, выбрав инструмент [Удалить].

Примечание. Файлы глубин dep должны обрабатываться по очереди.

#### 4. Выборка глубин

После коррекции и обработки данных отметьте галочкой поле Все, для выбора всех файлов глубин. Затем выберите значение интервала выборки измерений по расстоянию

или по глубине (наименьшее, среднее, наибольшее значение на интервале) в поле Интервал, например, 1 метр (через 1 метр), нажмите кнопку [Выборка].

Кроме того, существует возможность указать интервал выборки вручную для конкретных измерений, выбрав инструмент [Вручную].

5. Экспорт файлов htt

Нажмите на кнопку [Экспорт] для экспорта обработанных сырых файлов.

![](_page_19_Figure_5.jpeg)

Рисунок 5.6 Экспорт файла htt

#### 5.2 Экспорт данных

Нажмите на кнопку [Экспорт] и укажите расположение экспортируемого файла htt, затем нажмите кнопку [Сохранить].

Для экспорта в распространённые форматы откройте вкладку вкладку [Обработка

**данных]**  $\rightarrow$  [Экспорт] или нажмите клавишу быстрого доступа  $\Box$ , чтобы открыть меню экспорта. Нажмите кнопку [Открыть htt] и укажите путь к файлам htt в памяти ПК. спорта в распространённые форматы откройте вкладку вкладку [Обработка]<br>d) → [Экспорт] или нажмите клавишу быстрого доступа ■ чтобы открыть меню<br>n: Нажмите князи (Обработка http://waxwire.myris к файлам htt в памяти ПК.<br>n

Выберите тип экспортируемого файла, а также формат. Отметьте галочкой Объединить файлы, чтобы экспортировать единый файл из нескольких.

По умолчанию доступно несколько шаблонов формата экспорта.

![](_page_20_Picture_0.jpeg)

![](_page_20_Picture_138.jpeg)

Рис. 5.7 Экспорт данных

Для создания пользовательского шаблона экспорта необходимо выбрать формат Пользовательский в поле Формат (см. рис 5.8).

![](_page_20_Picture_139.jpeg)

Рис. 5.8 Настройка пользовательского формата экспорта

Выбрав разделитель для данных и формат записи углов при помощи кнопок со стрелками переместите необходимые тины данных из левого столбца в правый. Нажмите [ОК] для подтверждения создания шаблона экспорта.

Нажмите на кнопку [Экспорт] и укажите расположение экспортируемого файла, затем нажмите кнопку **[Сохранить]**. АО "ПРИН" АО "ПРИН" АО "ПРИН" АО "ПРИН" АО "ПРИН" АО "ПРИН" АО "ПРИН"

# ПРИЛОЖЕНИЕ А. УСТРАНЕНИЕ НЕИСПРАВНОСТЕЙ

В таблице приведены некоторые возможные проблемы с эхолотом и ПО HydroSurvey, причины, их вызвавшие, а также способ решения данных проблем.

![](_page_22_Picture_267.jpeg)

![](_page_23_Picture_0.jpeg)